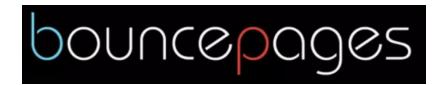

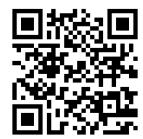

- 1. Go to bouncepages.savvasrealize.com or scan the QR code.
- 2. Allow the use of your camera.
- 3. Take a picture of any workbook page with the small MWI icon at the bottom. It looks like this:

NOTE

Students practice solving addition and subtraction story problems.

MWI A Subtraction Story Problem: Giving Away Baseball Cards

- 4. The site will ask you to wait while it finds the matching content. That message will disappear after a few moments and the BouncePages logo will appear in the middle of the screen. Click the BouncePages button.
- 5. You will then have access to videos, examples, descriptions, and/or practice problems depending on what is available for that workbook page. All text has an audio option so that it can be read aloud. At the bottom of the screen, it might say 1 of 2 or 3. You can use the arrows to see the rest of the supporting content.